## 电脑驱动安装过程

## **1**、驱动安装

- 1. 打印机开机,并且用 USB 连接电脑
- 2. 解压,并双击安装驱动。

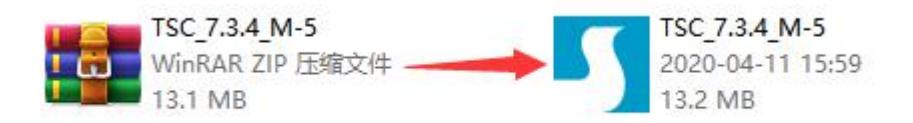

2、首先安装驱动,点击驱动,开始安装。选择"接受",选择安装位置,点 击下一步,点击完成。开始导入。

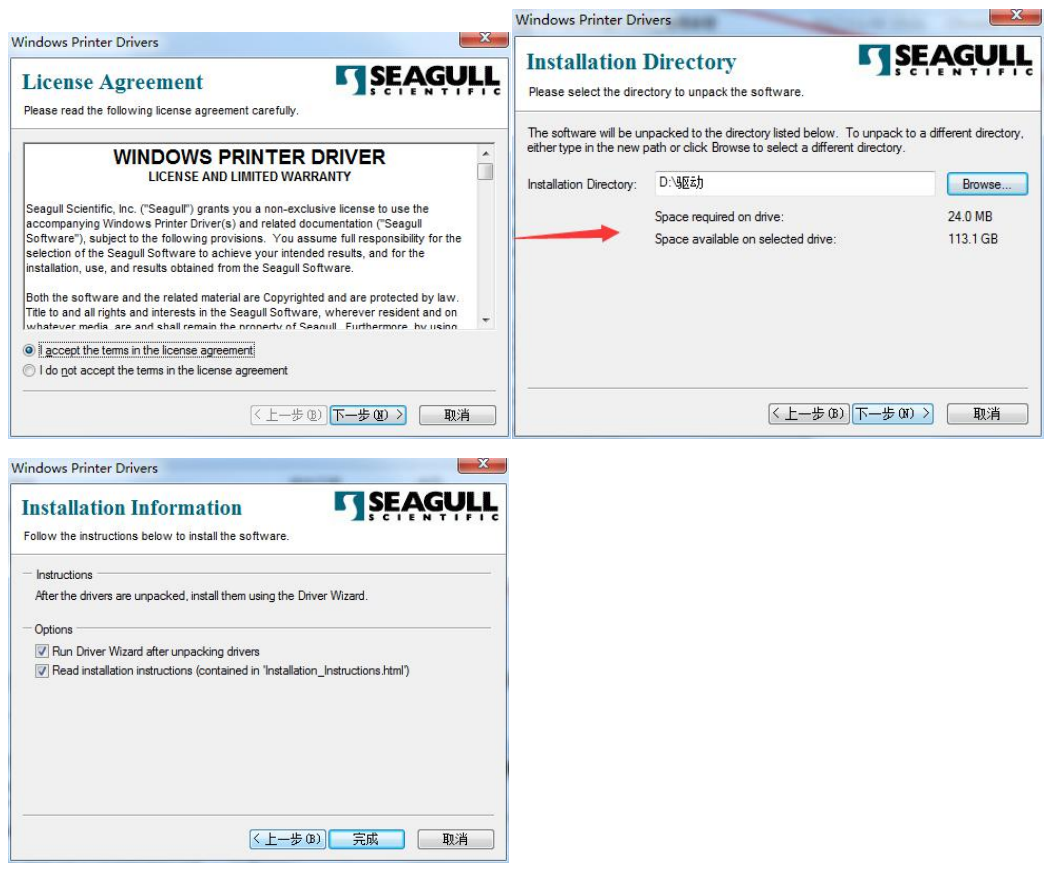

3、接着下一步。在"此打印机要如何连接时"选择"其他(如并行或者串行)", 接着点击"下一步"。在第三步时选择 TSC TTP-245, 随后继续下一步。在第四 步时接着选择下一步。第五步同样选择下一步。最后点击完成。

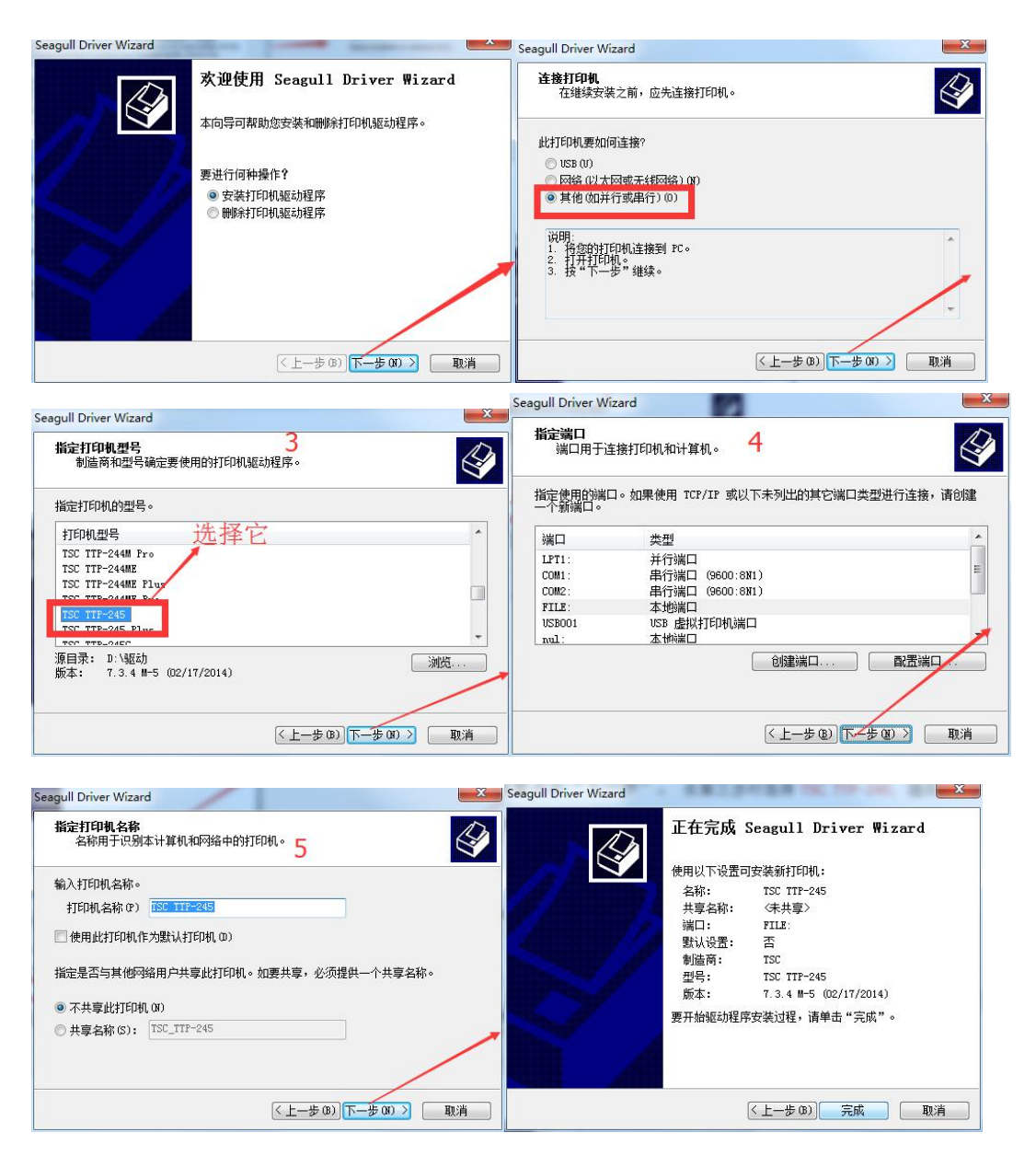

至此,驱动的安装就算完成。接下来是驱动的配置。

## **2**、驱动的配置

1、找到"设备和打印机",点击开始配置。

2、第二步,将"TSC TTP-245"选择之后, 鼠标右键设置成为默认打印机, 同 时选择"打印机属性"。

3、第三步, 在"端口"选项中, 选择"USB…………"作为端口,点击底端的"应 用",随后点击"确认"。至此,配置结束。

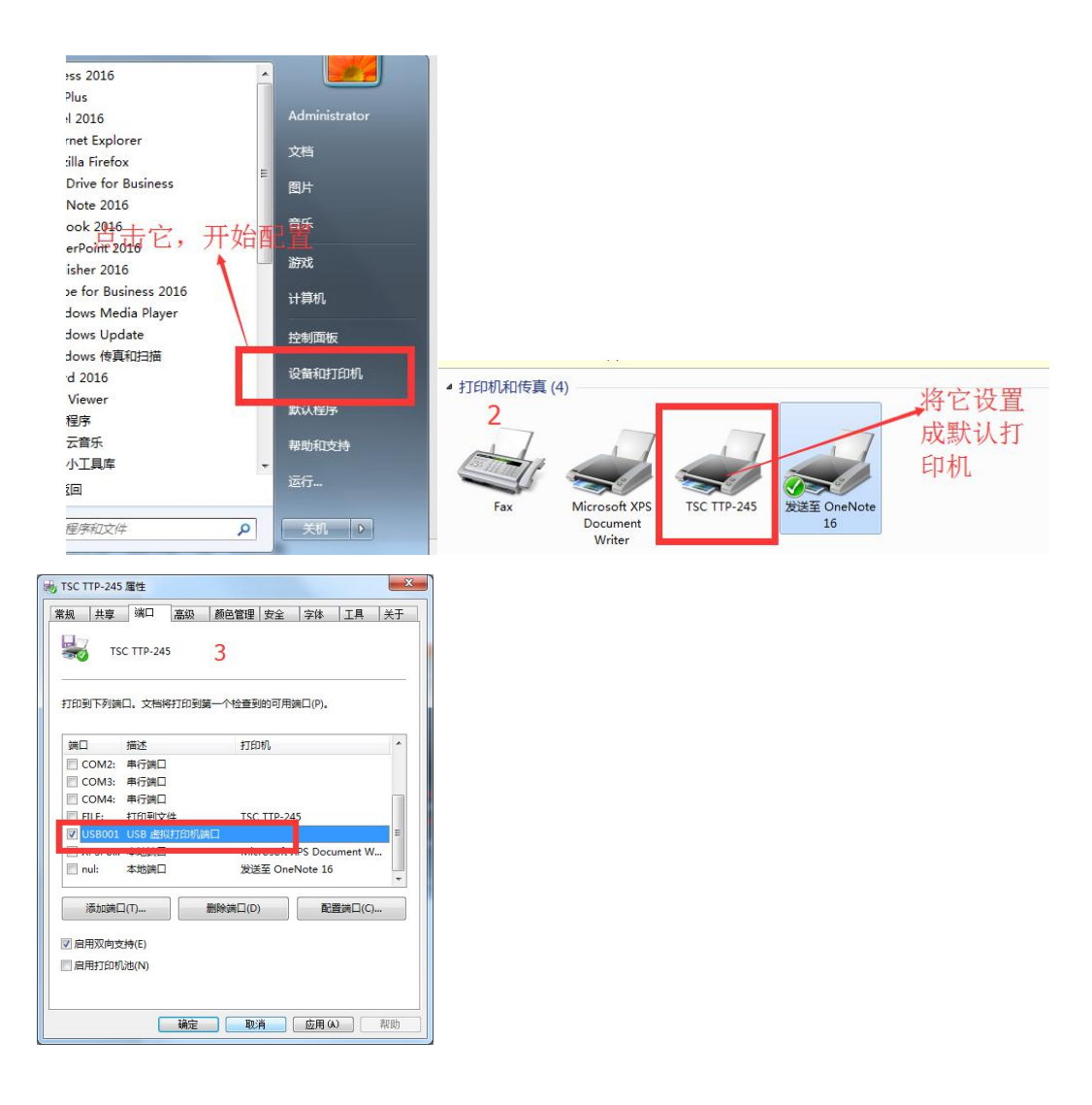